# Order Monitor

The Order Monitor or "Home" screen displays all of your recent orders. To return here, click "Home" from any screen.

## **Below is a list of what you can do from the Order Monitor**

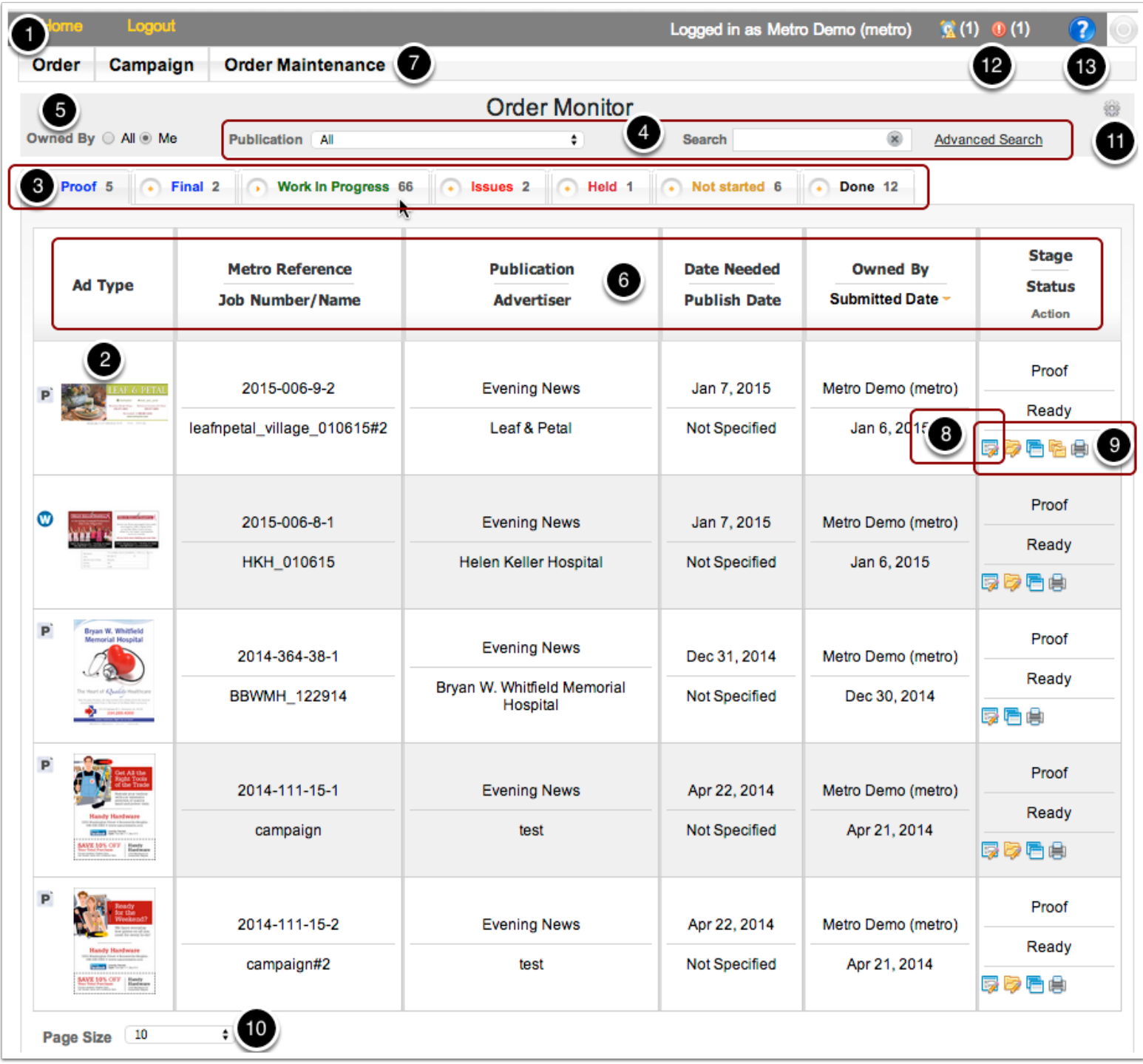

## **1. Create a new order**

Select "New" under the **Order** menu.

## Order Monitor

If you need more than one version of an ad, select "New Order with Multiple Versions".

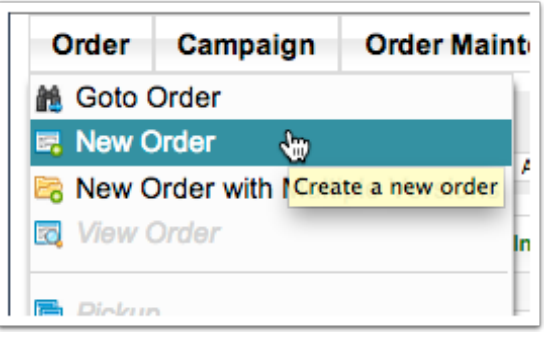

## **2. See a thumbnail of your proof**

Roll over a thumbnail for more order details.

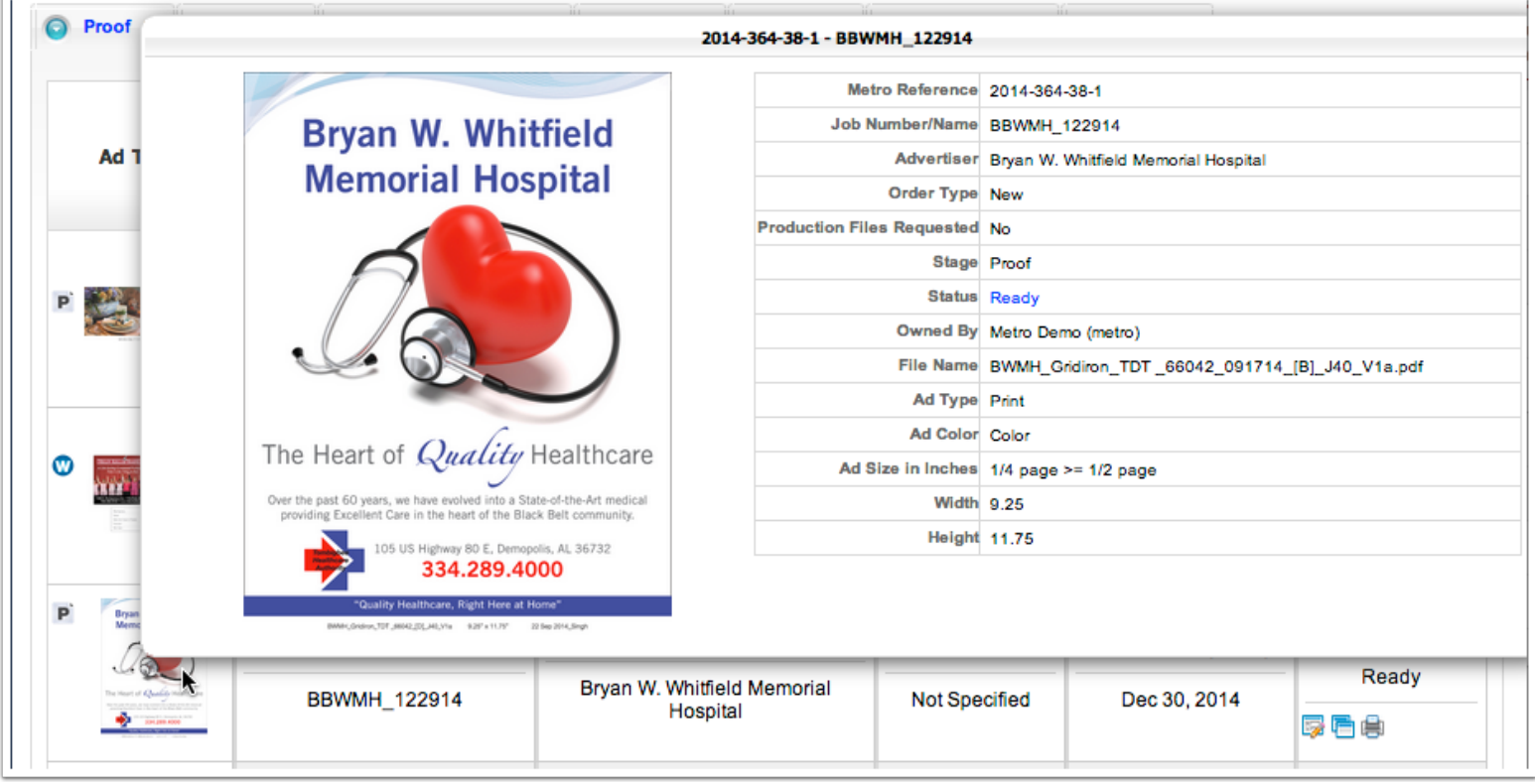

#### **3. Check the status of an order**

- **Proof** displays all proofs that are ready for your review.
- **Final** displays all final orders that are ready to download.
- **Work in Progress** displays requests for new orders, pickups, revisions and releases that Metro has received.
- **Done** displays orders that have been finalized and downloaded, inactive, and canceled orders.
- **Not Started**\* displays new orders that were saved, but not submitted.
- **Issues** \* displays orders that need your attention before we can work on them.
- **Held**\* displays orders that you have placed on hold.

\*Tab is only visible if there's something in it.

#### **4. Search the database**

- Search for orders done for a specific publication.
- Search by job name, Metro reference number, or advertiser in the Search field.
- Click the "Advanced Search" link for more advanced searching options, including searching archived orders.

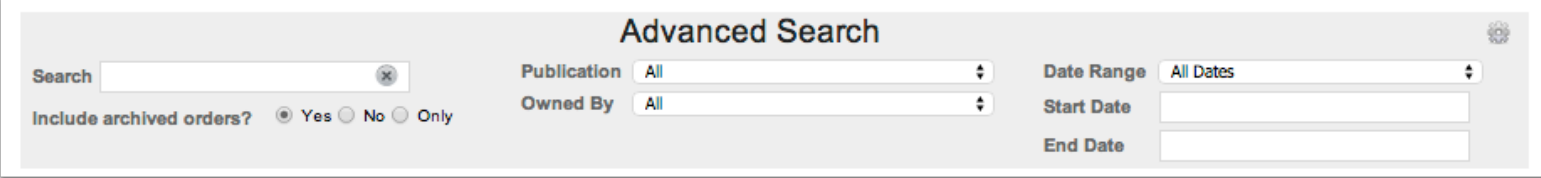

## **5. View and access other people's orders**

- Select "All" next to the "Owned by" filter to view orders submitted by everyone at the company.
- Great for turnover or unexpected absenses.

#### **6. Sort the database**

- Click a column heading to sort by.
- Click the triangle to change the direction of the sort.

## **7. Access menu options**

Click the order in the Order Monitor table and select an action from the applicable menu. See the "Menu Options" page for selection details.

## **8. Go into the Order Manager**

See all of the details and previews for an order by choosing "Edit Order" from the "Order" menu or by clicking the "Edit an Order" shortcut icon.

#### **9. Use shortcut icons**

- Edit an Order.
- Edit a Campaign (when the order is part of a campaign).
- Pickup an Order.
- Pickup a Campaign (when the order is part of a campaign).
- Download the final files for the order (after the final has been delivered).
- Print a copy of your order form.

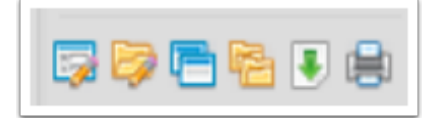

## **10. Choose your page size**

From the pull-down menu, select the number of orders that you want to display on each page of the Order Monitor.

## **11. Reset filters**

If you want to restore any of your filters or column sorting to the default, click the "gear" icon and choose the appropriate action.

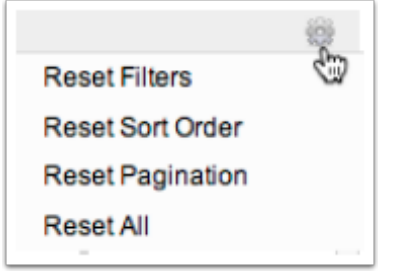

#### **12. Alerts**

- Clock icon alerts of a delay with the specified number of orders.
- Exclamation icon alerts of a problem or question with the specified number of orders.

Click on either number to go directly to the Issues tab.

## **13. Help**

- Contact us
- Report an issue
- Tutorial pages